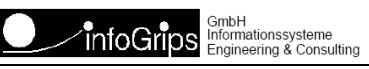

# **CHECKBE Benutzerhandbuch**

### **Zusammenfassung**

Diese Dokumentation beschreibt die Bedienung des CHECKBE FTP-Service.

Die Dokumentation darf nur mit Erlaubnis der infoGrips GmbH vervielfältigt werden.

# **Inhaltsverzeichnis**

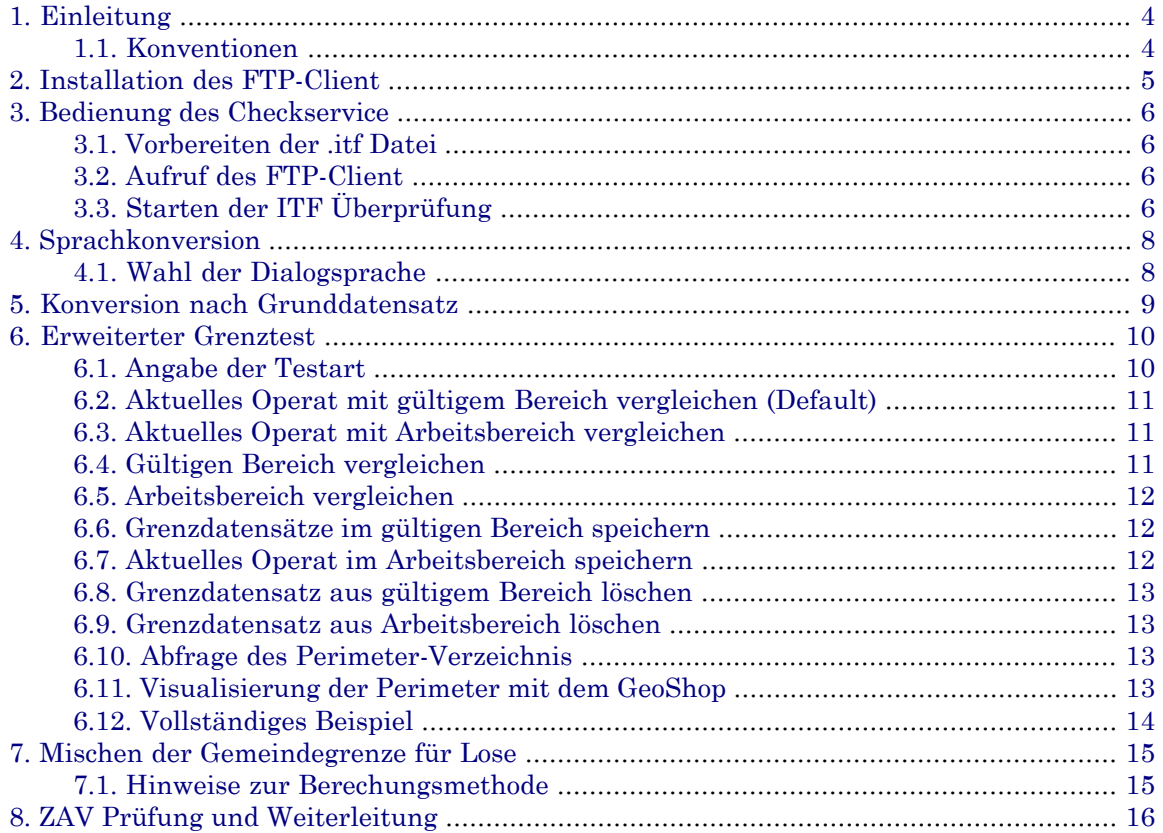

# <span id="page-3-0"></span>**1. Einleitung**

**CHECKBE** ist ein Internet Service mit dem INTERLIS .itf Dateien auf Konsistenz gegenüber einem gegebenen INTERLIS Datenmodell überprüft werden können. CHECKBE ist in die Teile **RICS-Server** (Remote ICS) und **FTP-Client** aufgeteilt. Die Kommunikation zwischen dem RICS-Server und dem FTP-Client basiert auf dem Internet FTP bzw. EMail-Protokoll (s.a. Figur).

### **Abbildung 1. Kommunikation mit RICS-Server**

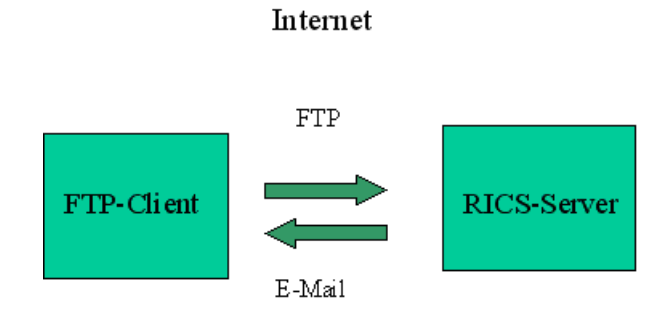

Der RICS-Server ist ein spezieller FTP-Server der alle .itf Dateien, welche an den Server per FTP geschickt werden, automatisch auf Konsistenz überprüft. Das Resultat (d.h. die erzeugte Logdatei) wird nach der Überprüfung per E-Mail an den Benutzer geliefert. Der Client ist ein Standard FTP-Client, d.h. auf der Clientseite wird normalerweise keine zusätzliche Software benötigt.

<span id="page-3-1"></span>Diese Dokumentation beschreibt die Bedienung von CHECKBE über einen Standard FTP-Client.

## **1.1. Konventionen**

In dieser Dokumentation werden folgende Konventionen eingehalten:

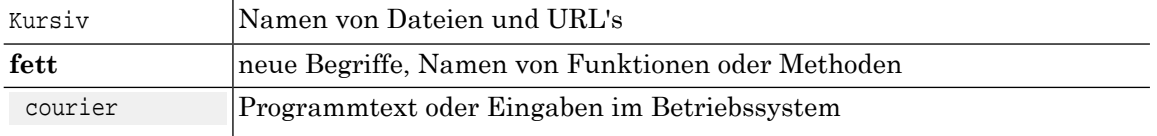

# <span id="page-4-0"></span>**2. Installation des FTP-Client**

Da die meisten Betriebsysteme über einen eingebauten FTP-Client verfügen, ist normalerweise keine gesonderte Installation notwendig. Falls Sie über keinen FTP-Client verfügen, müssen Sie einen FTP-Client vor der Benutzung von CHECKBE installieren. Ausserdem benötigen Sie:

- Einen Internetzugang über den Sie mit einem Internet FTP-Server Daten austauschen können.
- Ein E-Mail Konto für den Empfang der Resultatdatei.
- Ein Programm zum Erzeugen bzw. Auspacken von ZIP-komprimierten Dateien (z.B. pkzip oder WinZIP).
- Falls Sie eine Internetverbindung mit Firewall benutzen, muss der FTP-Client das PASSIVE<br>MODE Protokoll unterstützen. Der in Windows Betriebssystemen eingebaute FTP-Client unterstützt PASSIVE MODE leider nicht. Es gibt jedoch diverse FTP-Client's von Drittherstellern, welche PASSIVE MODE auch unter Windows unterstützen (z.B. WSFTP der Firma IPSwitch).

# <span id="page-5-0"></span>**3. Bedienung des Checkservice**

## <span id="page-5-1"></span>**3.1. Vorbereiten der .itf Datei**

<span id="page-5-2"></span>CHECKBE verarbeitet unkomprimierte oder ZIP-komprimierte .itf Dateien. Damit der Transfer über das Internet möglichst effizient ist, empfehlen wir Ihnen jedoch immer mit ZIPkomprimierten Dateien zu arbeiten.

### **3.2. Aufruf des FTP-Client**

In den meisten Betriebsystemen (z.B. Windows oder UNIX) wird der FTP-Client wie folgt gestartet:

- Öffnen Sie ein Konsolenfenster (Windows: MSDOS-Eingabe).
- Geben Sie auf der Kommandozeile folgenden Befehl ein:

ftp

Das System antwortet normalerwiese mit dem Prompt:

<span id="page-5-3"></span>ftp>

d.h. der FTP-Client ist nun für die Eingabe von Befehlen bereit.

## **3.3. Starten der ITF Überprüfung**

Geben Sie folgende Befehle im FTP-Client ein um die ITF Überprüfung auszulösen:

ftp> open ftp.infogrips.ch

Mit dem open Befehl nehmen Sie Verbindung mit dem RICS-Server der Firma infoGrips GmbH auf. Geben Sie für den Benutzer checkbe und für das Password Ihre vollständige E-Mail Adresse ein. Das System antwortet mit:

230 service CHECKBE ready, your email is <Passwort>.

Falls die E-Mail Adresse falsch eingegeben wurde, müssen Sie diesen Schritt wiederholen.

• ftp> put <ZIP-Datei>

Für <ZIP Datei> geben Sie die unter Abschnitt 3.1, "Vorbereiten der .itf Datei" erzeugte ZIP-komprimierte .itf Datei an. Nach der vollständigen Übertragung der .zip Datei wird die Übersetzung automatisch auf dem RICS-Server gestartet. Bemerkung: Der put Befehl kann mehrfach wiederholt werden.

ftp> quit

Geben Sie zum Schluss quit ein. Sobald die Prüfung der .itf Datei abgeschlossen ist, werden Sie per E-Mail benachrichtigt.

• CHECKBE unterstützt nur bestimmte mit dem Kanton Bern vereinbarte Datenmodelle (z.B. amtl. Vermessung oder Raumplanung). Falls ein nicht unterstütztes Datenmodell an den Checkservice geschickt wird, wird an den Benutzer eine E-Mail mit einem entsprechenden Hinweis geschickt.

- Im Header der .itf Datei muss der Eintrag MODL <Model> stehen, sonst kann die .itf Datei nicht überprüft werden.
- Die .itf Dateien und alle temporären Dateien werden nach der Überprüfung sofort automatisch gelöscht.

# <span id="page-7-0"></span>**4. Sprachkonversion**

Für alle unterstützen Datenmodelle kann die Konversion von Deutsch nach Französisch bzw. umgekehrt verlangt werden. Dazu muss der Dateinamen der .itf Datei die Endung \_fr (für Übersetzung nach Französisch) bzw. \_de (für Übersetzung nach Deutsch) aufweisen.

### **Beispiel 1. Sprachkonversion für Modell Grunddatensatz**

test\_fr.itf : Wegen der Endung \_fr wird die Datei zuerst in das Datenmodell Jeux\_des\_donnees\_de\_base übersetzt. Danach wird der Checker aufgerufen. Die Ausgabe der konfigurierten Fehlermeldungen erfolgt auf Französisch.

### **Beispiel 2. Sprachkonversion für Modell Jeux\_des\_donnes\_de\_base**

test\_de.itf : Wegen der Endung \_de wird die Datei zuerst in das Datenmodell Grunddatensatz übersetzt. Danach wird der Checker aufgerufen. Die Ausgabe der konfigurierten Fehlermeldungen erfolgt auf Deutsch.

```
Falls eine Sprachkonversion verlangt wird, wird auch das Resultat der Sprachkonversion in der Resultatdatei output.zip geliefert.
```
### **4.1. Wahl der Dialogsprache**

Neben der Sprachkonversion ist es auch möchlich die Sprache der diversen Checkermeldungen wie folgt zu wählen:

ftp> quote site set param language <de|fr>

Der Wert de steht dabei für Deutsch und der Wert fr für Französisch. Ohne explitzite Angabe der Dialogsprache wird die Dialogsprache wie folgt aus dem Datenmodell der Inputdatei bestimmt:

```
Grunddatensatz -> de
Jeux_des_donnees_de_base -> fr
DM01AVBE10D -> de
MD01MOBE10D -> fr
```
Die Bestimmung des Datenmodells erfolgt *nach* der Sprachkonversion. Wird also eine Inputdatei von Deutsch nach Französisch konvertiert und man wünscht trotzdem Deutsche Checker-Meldunvon Deutsch nach Französisch konvertiert und man wünscht trotzdem Deutsche Checker-Meldungen, dann muss man die Dialogsprache explizit setzen.

# <span id="page-8-0"></span>**5. Konversion nach Grunddatensatz**

Für das aktuelle DM01 Datenmodell kann die Konversion nach Grunddatensatz verlangt werden. Dazu muss auf der FTP-Kommandozeile der Parameter av93conv wie folgt übergeben werden:

ftp> quote site set param av93conv [convert]

Falls av93conv mit dem Zusatzargument convert aufgerufen wird, wird der Datensatz nur konvertiert. Ohne Angabe von convert wird zuerst die Konvertierung durchgeführt und danach die *konvertierten Daten* dem Checkservice übergeben.

Falls eine Konversion nach Grunddatensatz verlangt wird, wird auch das Resultat der Konversion in der Resultatdatei output.zip geliefert.

## <span id="page-9-0"></span>**6. Erweiterter Grenztest**

Für die AV Modelle Grunddatensatz und DM01AVBE11D kann der Vergleich der Grenzlinien und Grenzpunkte mit den Nachbargemeinden auf dem Server verlangt werden. Die Grenzdaten sind auf dem Server in folgenden Bereichen gespeichert:

#### **gültiger Bereich**

In diesem Bereich sind alle gültigen Grenzdatensätze gespeichert. Zwischen den Grenzdatensätzen im gültigen Bereich darf es keine Fehler geben.

#### **Arbeitsbereich**

Im Arbeitsbereich können Grenzdaten für die Vorbereitung einer Mutation im gültigen Bereich gesammelt werden. Zwischen den Grenzendaten im Arbeitsbereich können noch Fehler voranden sein.

Für die Bearbeitung der beiden Bereiche stehen folgende Befehle zur Verfügung:

#### **Aktuelles Operat mit gültigem Bereich vergleichen (Default)**

Extrahiert den Grenzdatensatz aus dem aktuellen Operat und vergleicht diese mit dem gültigen Bereich. Falls kein anderer Befehl angegeben wird, wird immer dieser Befehl ausgeführt (=Default).

#### **Aktuelles Operat mit Arbeitsbereich vergleichen**

Extrahiert den Grenzdatensatz aus dem aktuellen Operat und vergleicht diesen mit dem Arbeitsbereich.

#### **Gültigen Bereich vergleichen**

Vergleicht die angegebenen Grenzdatensätze aus dem gültigen Bereich.

#### **Arbeitsbereich vergleichen**

Vergleicht die angegebenen Grenzdatensätze aus dem Arbeitsbereich.

#### **Grenzdatensätze im gültigen Bereich speichern**

Speichert die angegebenen Grenzdatensätze aus dem Arbeitsbereich im gültigen Bereich. Die angegebenen Grenzdatensätze aus dem Arbeitsbereich müssen fehlerfrei und mit dem Mutationsstatus gekennzeichnet sein.

### **Aktuelles Operat im Arbeitsbereich speichern**

Speichert den aus dem aktuellen Operat extrahierten Grenzdatensatz im Arbeitsbereich.

#### **Grenzdatensatz aus gültigem Bereich löschen**

Löscht den angegebenen Grenzdatensatzaus dem gültigen Bereich (nur für Checkservice Administratoren möglich).

#### **Grenzdatensatz aus Arbeitsbereich löschen**

Löscht den angegebenen Grenzdatensatz aus dem Arbeitsbereich.

<span id="page-9-1"></span>Ausserdem können beide Bereiche via den Webserver als Karte oder Liste abgefragt werden. Nachfolgend sind alle Möglichkeiten im Detail beschrieben.

Der erweiterte Grenztest ist immer nur gemeindeweise möglich. Gemeinden, welche aus mehreren Losen bestehen, müssen zuerst zu einer vollständigen Gemeinde vereinigt werden, s.a. ???.

### **6.1. Angabe der Testart**

Normalerweise wird der AV-Test und der erweiterte Grenztest zusammen ausgeführt. Wenn man aber nur den AV-Test oder nur den Grenztest ausführen möchte, kann man das via die Testart festlegen. Auf der FTP-Kommandozeile wird die Testart wie folgt festlegt:

ftp> quote site set param test <test>

Für den Parameter <test> sind folgende Werte zulässig:

**av**

Es wir nur der AV-Test ohne Grenztest mit den Nachbargemeinden durchgeführt.

**perimeter**

Es wird nur der erweiterte Grenztest mit den Nachbargemeinden durchgeführt. Dazu werden die Daten aus den Topics Gemeindegrenzen mit den Nachbargemeinden verglichen.

**av,perimeter**

Es werden beide Testarten (av und perimeter) durchgeführt (= Default). Wenn der Benutzer keine speziellen Angaben macht, wird diese Testart verwendet.

<span id="page-10-0"></span>Die Testart darf mit den anderen Grenztest Befehlen kombiniert werden. Der Parameter muss jeweils *vor* dem Schicken der Daten mit put gesetzt werden.

## **6.2. Aktuelles Operat mit gültigem Bereich vergleichen (Default)**

<span id="page-10-1"></span>Dieser Befehl vergleicht den Grenzdatensatz desaktuellen Operat mit den im gültigen Bereich gespeicherten Grenzdatensätzen. Der Befehl wird automatisch ausgeführt, wenn kein anderer Grenztest Befehl angegeben werden (= Default). Die Daten des aktuellen Operat müssen mit put übermittelt werden.

## **6.3. Aktuelles Operat mit Arbeitsbereich vergleichen**

<span id="page-10-2"></span>Dieser Befehl vergleicht den Grenzdatensatz des aktuellen Operat mit den Grenzdatensätzen im Arbeitsbereich. Dazu muss folgender FTP-Befehl eingegeben werden:

ftp> quote site set param perimeter\_TestArbeit

Die Daten des aktuellen Operat müssen danach per put übermittelt werden.

### **6.4. Gültigen Bereich vergleichen**

Dieser Befehl vergleicht Grenzdatensätze im gültigen Bereich. Der Befehl wird über folgenden FTP-Befehl ausgelöst:

ftp> quote site set param perimeter\_TestGueltig <BFSNR1>,<BFSNR2>[,...,<BFSNRN>]|Alle

Die Parameterwerte haben folgende Bedeutung:

#### **<BFSNR>**

BFS-Nummern der gewünschten Grenzdatensätze. Die Grenzdatensätze müssen im gültigen Bereich bereits vorhanden sein.

**Alle**

Mit dem Wert Alle werden alle Grenzdatensätze im gültigen Bereich verglichen. Diese Operation steht nur Checkservice Administratoren zur Verfügung.

Eine der beteiligten Operate muss per put übermittelt werden, um den Befehl auszulösen.

## <span id="page-11-0"></span>**6.5. Arbeitsbereich vergleichen**

Diese Operation vergleicht Grenzdatensätze im Arbeitsbereich. Die Operation wird über folgenden FTP-Befehl ausgelöst:

ftp> quote site set param perimeter\_TestArbeit <BFSNR1>,<BFSNR2>[,...,<BFSNRN>]

Die Parameterwerte haben folgende Bedeutung:

### **<BFSNR>**

BFS-Nummern der gewünschten Grenzdatensätze. Die Grenzdatensätze müssen im Arbeitsbereich bereits vorhanden sein.

<span id="page-11-1"></span>Eine der beteiligten Operate muss per put übermittelt werden, um den Befehl auszulösen.

### **6.6. Grenzdatensätze im gültigen Bereich speichern**

Diese Operation speichert einen oder mehrere Grenzdatensätze aus dem Arbeitsbereich im gültigen Bereich. Die Operation wird über folgenden FTP-Befehl ausgelöst:

ftp> quote site set param perimeter\_AbladGueltig <BFSNR1>[,<BFSNR2>,...,BFSNRN>]

Die Parameterwerte haben folgende Bedeutung:

### **<BFSNR>**

BFS-Nummern der gewünschten Grenzdatensätze. Die Grenzdatensätze müssen im Arbeitsbereich bereits vorhanden sein.

<span id="page-11-2"></span>Die Operation kann nur erfolgreich ausgeführt werden, wenn unter den angegebenen Grenzdatensätzen im Arbeitsbereich und den daran anstossenden Gemeinden im gültigen Bereich keine kritischen Fehler (d.h. ZAV relevante Fehler) auftreten. Der Mutationsstatus der beteiligten Grenzdatensätze wird zurück gesetzt. Eine der beteiligten Operate muss per put übermittelt werden, um den Befehl auszulösen.

### **6.7. Aktuelles Operat im Arbeitsbereich speichern**

Diese Operation speichert den Grenzdatensatz des aktuellen Operat im Arbeitsbereich. Ausserdem wird der Grenzdatensatz mit den Nachbardaten im Arbeitsbereich verglichen. Dazu muss folgender FTP-Befehl angegeben werden:

ftp> quote site set param perimeter\_AbladArbeit <Datum>[,<Mutationsstatus>]

Die Parameter des FTP-Befehl haben folgende Bedeutung:

### **<Datum>**

Mutationsdatum in der als 8-stellige Zahl, z.B. 20081103. Die Angabe des Mutationsdatum ist obligatorisch.

### **<Mutationsstatus>**

Als Wert kann hier Mutation angegeben werden. Die Angabe des Mutationsstatus ist fakultativ.

Das aktuelle Operat muss per put übermittelt werden, um den Befehl auszulösen.

### <span id="page-12-0"></span>**6.8. Grenzdatensatz aus gültigem Bereich löschen**

Diese Operation löscht den Grenzdatensatz des aktuellen Operat aus dem gültigen Bereich. Dazu muss folgender FTP-Befehl angegeben werden:

ftp> quote site set param perimeter\_LoeschGueltig

<span id="page-12-1"></span>Das aktuelle Operat muss per put übermittelt werden, um den Befehl auszulösen. Dieser Befehl steht nur Checkservice Administratoren zur Verfügung.

### **6.9. Grenzdatensatz aus Arbeitsbereich löschen**

Diese Operation löscht den Grenzdatensatz des aktuellen Operat aus dem Arbeitsbereich. Dazu muss folgender FTP-Befehl angegeben werden:

<span id="page-12-2"></span>ftp> quote site set param perimeter LoeschArbeit

Das aktuelle Operat muss per put übermittelt werden, um den Befehl auszulösen.

### **6.10. Abfrage des Perimeter-Verzeichnis**

Dieauf dem Server gespeicherten Grenzdatensätze können via den Webserverabgefragt werden. Dazu muss folgende URL mit einem Browser (z.B. Internetexplorer oder Firefox) aufgerufen werden:

#### **CHECKBE (Produktionsumgebung)**

http://www.infogrips.ch/servlet/redirector/rics1/igs/perimeter.igs (für gültigen Bereich).

http://www.infogrips.ch/servlet/redirector/rics1/igs/perimeter\_work.igs (für Arbeitsbereich).

#### **CHECKBE2 (Testumgebung)**

http://www.infogrips.ch/servlet/redirector/rics2/igs/perimeter.igs (für gültigen Bereich).

http://www.infogrips.ch/servlet/redirector/rics2/igs/perimeter\_work.igs (für Arbeitsbereich).

<span id="page-12-3"></span>Unter der Fehleranzahl werden nur die Perimeterfehler bzw. ZAV-relevanten Perimeterfehler gemeldet.

### **6.11. Visualisierung der Perimeter mit dem Geo-Shop**

Dieauf dem Server gespeicherten Grenzdatensätze können auch über den GeoShop visualisiert werden. Dazu muss folgende URL mit einem Java-fähigen Browser (z.B. Internetexplorer oder Firefox) aufgerufen werden:

#### **CHECKBE (Produktionsumgebung)**

http://www.infogrips.ch/servlet/redirector/rics1/geoshop/client.html

#### **CHECKBE2 (Testumgebung)**

http://www.infogrips.ch/servlet/redirector/rics2/geoshop/client.html

Für den Login müssen die gleichen Werte wie für den Login des Checkservice angegeben werden (d.h. Benutzer: CHECKBE, Passwort: <E-Mail Adresse>).

## <span id="page-13-0"></span>**6.12. Vollständiges Beispiel**

Im folgenden Beispiel werden von zwei Operaten (mit fiktiven BFS-Nummern 0001 bzw. 0002) die Grenzdatensätze mit den Nachbardaten im Arbeitsbereich verglichen und anschliessend die Grenzdatensätze der beiden Operate im Arbeitsbereich auf dem Server gespeichert:

### **Beispiel 3. Grenztest mit Speichern der Grenzdatensätze im Arbeitsbereich**

```
ftp> open ftp.infogrips.ch
ftp> quote site set param perimeter_AbladArbeit 20081103,Mutation
ftp> put gemeinde1.itf
ftp> quote site set param perimeter_AbladArbeit 20081104,Mutation
ftp> put gemeinde2.itf
ftp> quit
```
Bemerkungen zum Beispiel:

- Die Operation perimeter\_AbladArbeit <Datum>,Mutation muss *vor* dem Senden der .itf Datei mit put gesetzt werden.
- Das Setzen des Parameter Mutation bewirkt, dass für die beiden Grenzdatensätze im Arbeitsbereich der Mutationsstatus gesetzt wird. Falls die Grenzdatensätze der beiden Operate fehlerfrei sind, können diese später in den gültigen Bereich überführt werden.
- Die Dateien müssen *keine* speziellen Dateinamenkonventionen befolgen. Für das Speichern bzw. Vergleichen der Grenzdatensätze müssen die Dateien jedoch *zwingend* den Gemeindenamen und die BFSNr enthalten.

Wenn die Grenzdatensätze der beiden Operate fehlerfrei sind, können die Grenzdatensätze in einem weiteren Schritt in den gültigen Bereich überführt werden:

### **Beispiel 4. Grenztest mit Speichern der Grenzdatensätze im gültigen Bereich**

```
ftp> open ftp.infogrips.ch
ftp> quote site set param perimeter_AbladGueltig 0001,0002
ftp> put gemeinde1.itf
ftp> quit
```
Bemerkungen zum Beispiel:

- Die Grenzdatensätze für die BFS-Nummern 0001 bzw. 0002 müssen bereits im Arbeitsbereich vorhanden und fehlerfrei sein. Für beide Operate muss ausserdem der Mutationsstatus im Arbeitsbereich gesetzt sein.
- Die Grenzdatensätze für die BFS-Nummern 0001 bzw. 0002 werden zuerst im Arbeitsbereich verglichen. Falls dabei keine Fehler auftreten, werden die Grenzdatensätze auch mit den Nachbardaten im gültigen Bereich verglichen.
- Erst wenn auch der Test mit dem gültigen Bereich ohne Fehler verläuft, werden die Grenzdatensätze im gültigen Bereich gespeichert.
- Nach dem Speichern im gültigen Bereich wird der Mutationsstatus der beteiligten Grenzdatensätze zurück gesetzt.
- Ein Operat muss mit put gesendet werden, damit der Befehl ausgelöst wird.

## <span id="page-14-0"></span>**7. Mischen der Gemeindegrenze für Lose**

Falls eine Gemeinde aus mehreren Losen besteht, kann die vollständige Gemeidegrenze aus den einzelnen Losen berechnet werden. Dazu steht folgender FTP-Befehl zur Verfügung:

ftp> quote site set param merge perimeter

In allen Losen muss der offizielle Gemeindename und die offizielle BFS-Nummer enthalten sein. Falls das nicht der Fall ist, kann man den Gemeindenamen und die BFS-Nummer nachträglich wie folgt setzen:

ftp> quote site set param gemeinde <Gemeindename> ftp> quote site set param bfsnr <BFS-Nummer>

Danach müssen alle Lose in *einer einzigen* .zip Datei an den Server geschickt werden. Der Server extrahiert aus den Losen die Grenzlinien und Grenzpunkte und mischt diese zu vollständigen Gemeindegrenze. Am Schluss wird der globale Grenztest durchgeführt.

<span id="page-14-1"></span>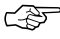

Es kann sein, dass aus den Losen keine vollständige Gemeindegrenze berechnet werden kann (z.B. weil die Grenze noch Lücken aufweist). In diesem Fall werden entsprechende Fehlermeldungen ausgegeben und der globale Grenztest nicht durchgeführt. Auch die Speicherung der gemischten Geindegrenze als neuer Referenzdatensatz ist dann nicht möglich.

### **7.1. Hinweise zur Berechungsmethode**

Die Berechung der Gemeindegrenze aus den Losen wird wie folgt durchgeführt:

- 1. Die Teilgrenzen der Lose werden aus den Tabellen Gemeinde\_Geometrie (AV93) und Gemeindegrenze\_Geometrie (DM01) extrahiert.
- 2. Die so gewonnenen Linienstücke müssen ein Flächennetz bilden (Typ AREA). Doppelte Linien im Flächennetz werden eliminiert.
- 3. Aus dem Flächennetz wird der umhüllende Perimeter berechnet. Der berechnete Pereimeter wird als neue Gemeindegrenze verwendet.
- 4. Alle LFP1, LFP2, LFP3, Hilfsfixpunkte und Hoheitsgrenzpunkte der Lose, welche auf der berechneten Gemeindegrenze liegen, werden extrahiert. Doppelte Punkte werden eliminiert.
- 5. Der so erstellte Datensatz wird für den globalen Grenztest verwendet.

# <span id="page-15-0"></span>**8. ZAV Prüfung und Weiterleitung**

Der Checkservice überprüft .itf Dateien der Datenmodelle Grunddatensatz und DM01AVBE10D nach ZAV Kriterien. Als Resultat der ZAV Prüfung wird ein Protokoll mit dem Dateinamen <inputdatei>\_zav.txt erstellt. Falls eine .itf Datei die ZAV Kriterien erfüllt, kann die .itf Datei an den FTP-Server einer regionalen Datendrehscheibe weiter geleitet werden. Dazu muss der FTP-Server der regionalen Datendrehscheibe wie folgt angegeben werden:

ftp> quote site set param zav\_forward <ftp\_user>/<ftp\_password>@<ftp\_server>

### **Beispiel 5. Weiterleitung an regionale Datendrehscheibe**

ftp> open ftp.infogrips.ch ftp> quote site set param zav\_forward test/abcd@ftp.seeland.ch ftp> put gemeinde1.itf ftp> quit